# GDE-LPI Gestión **Documental** Electrónica La Pampa

# Creación y firma de Documento Libre

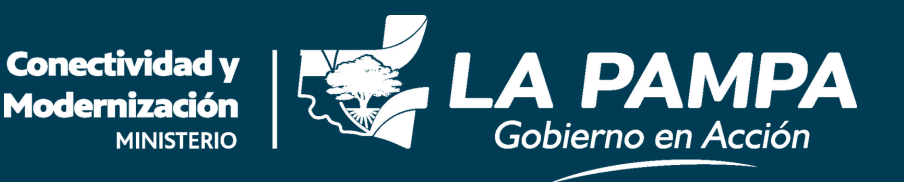

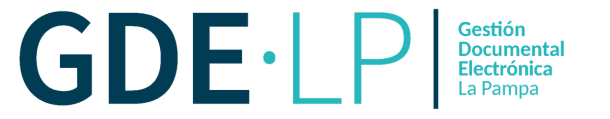

Para crear un Documento Libre en el sistema GDE, debemos ingresar con nuestro Usuario y Contraseña a través del link **[gde.lapampa.gob.ar](https://cas.lapampa.gob.ar/acceso/login/?generateToken=true&generateIDP=true&)**

<u>,</u><br>Gobierno de La Pampa  $\left\langle \cdot \right\rangle$ 

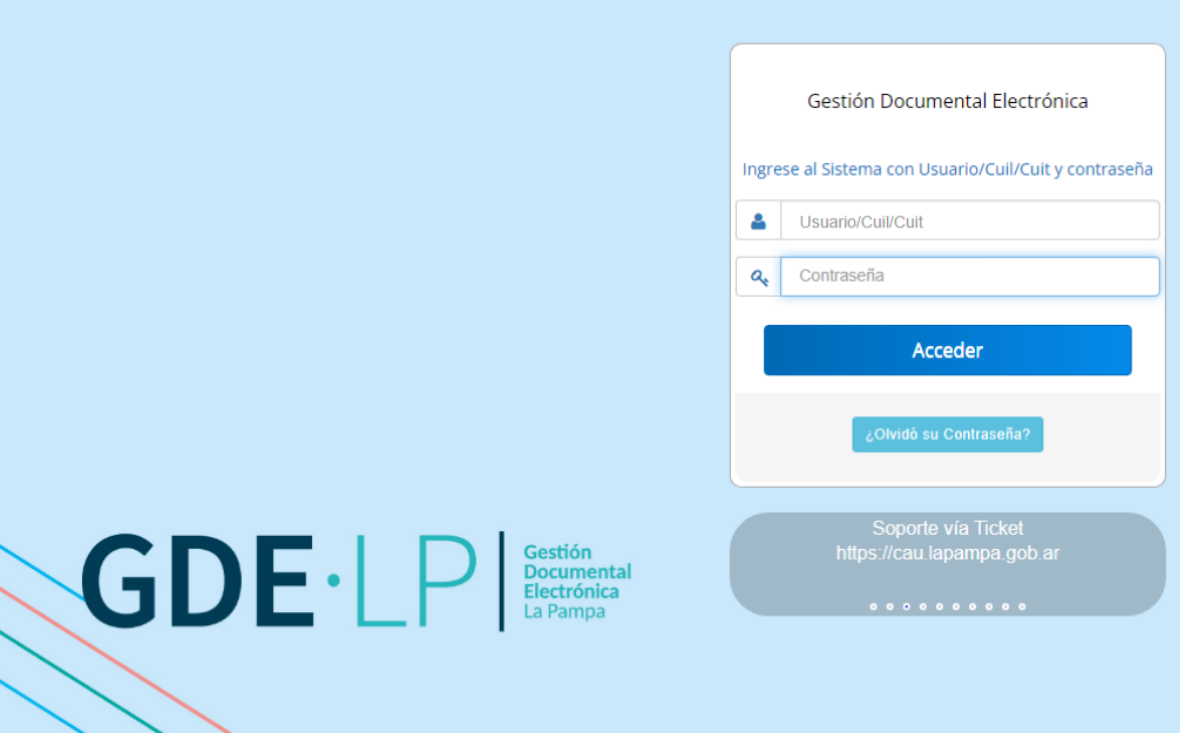

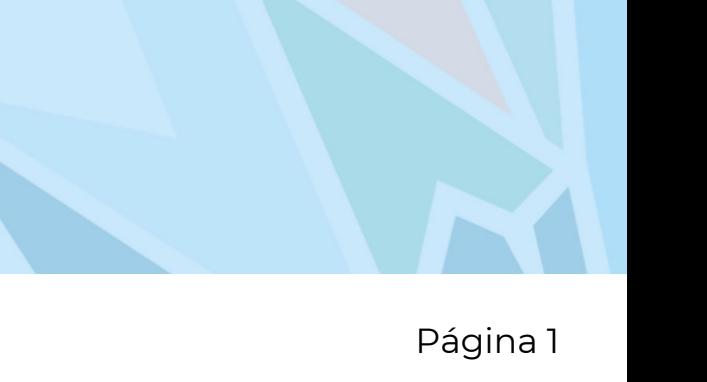

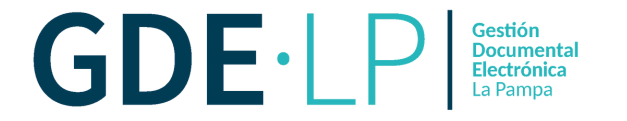

Una vez que ingresamos al sistema nos vamos a encontrar en el Escritorio Único, lo que debemos hacer es ingresar en el **módulo GEDO**. Debemos hacer clic en la solapa **Acción** en el ícono que mostramos a continuación:

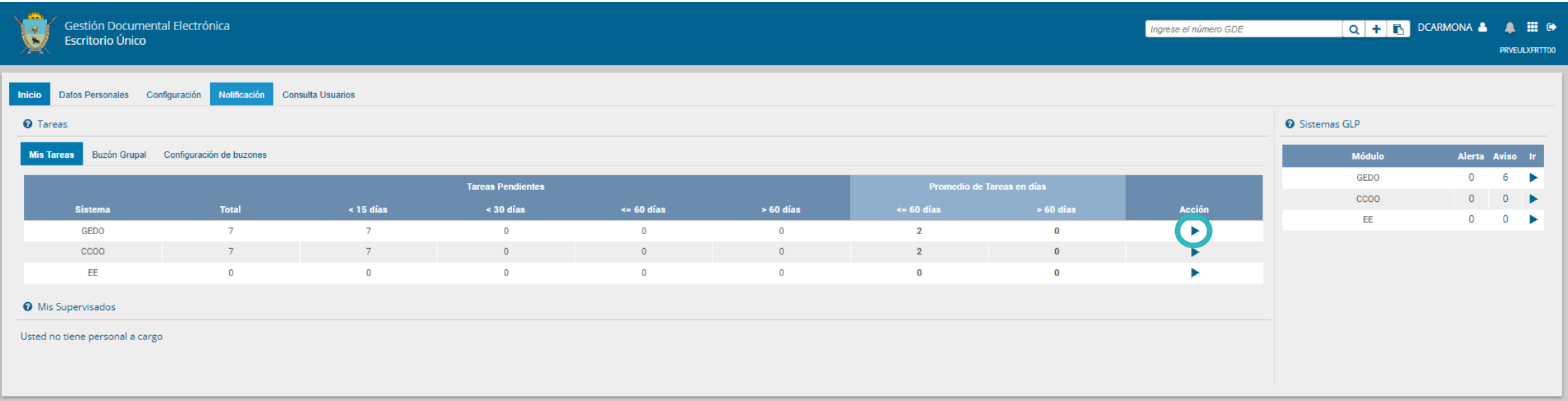

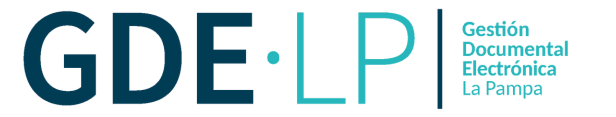

Luego de haber ingresado al módulo GEDO, debemos hacer clic en el botón "**Inicio de Documento**".

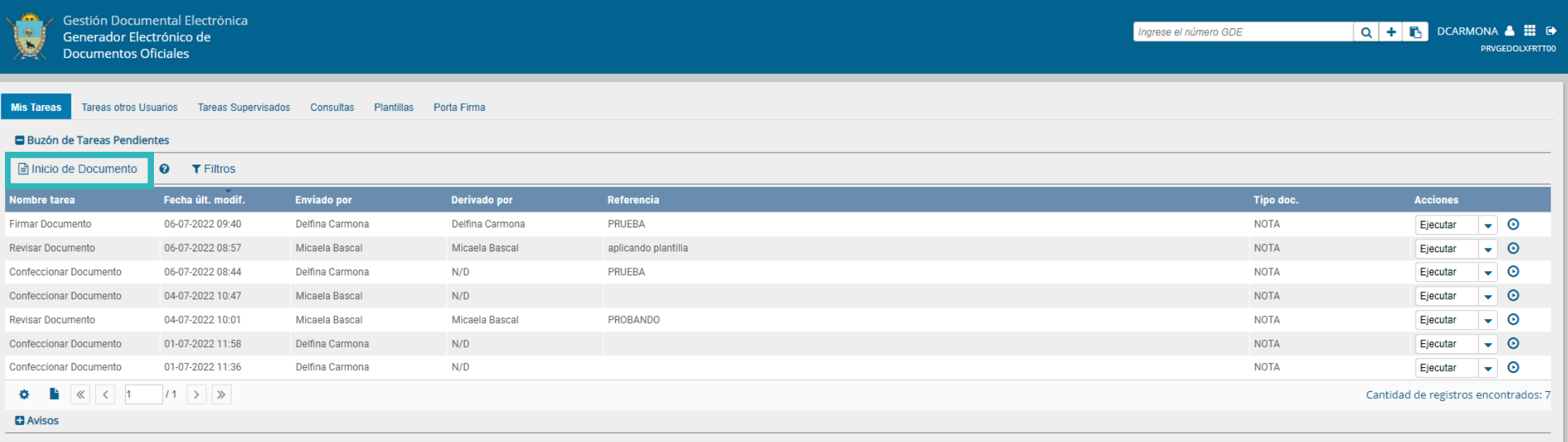

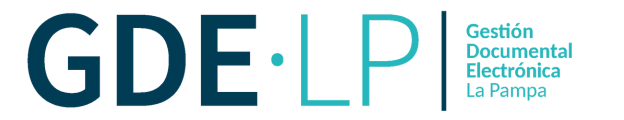

En la nueva pestaña que muestra el sistema debemos hacer clic en la **Lupa** para buscar el documento que vamos a utilizar.

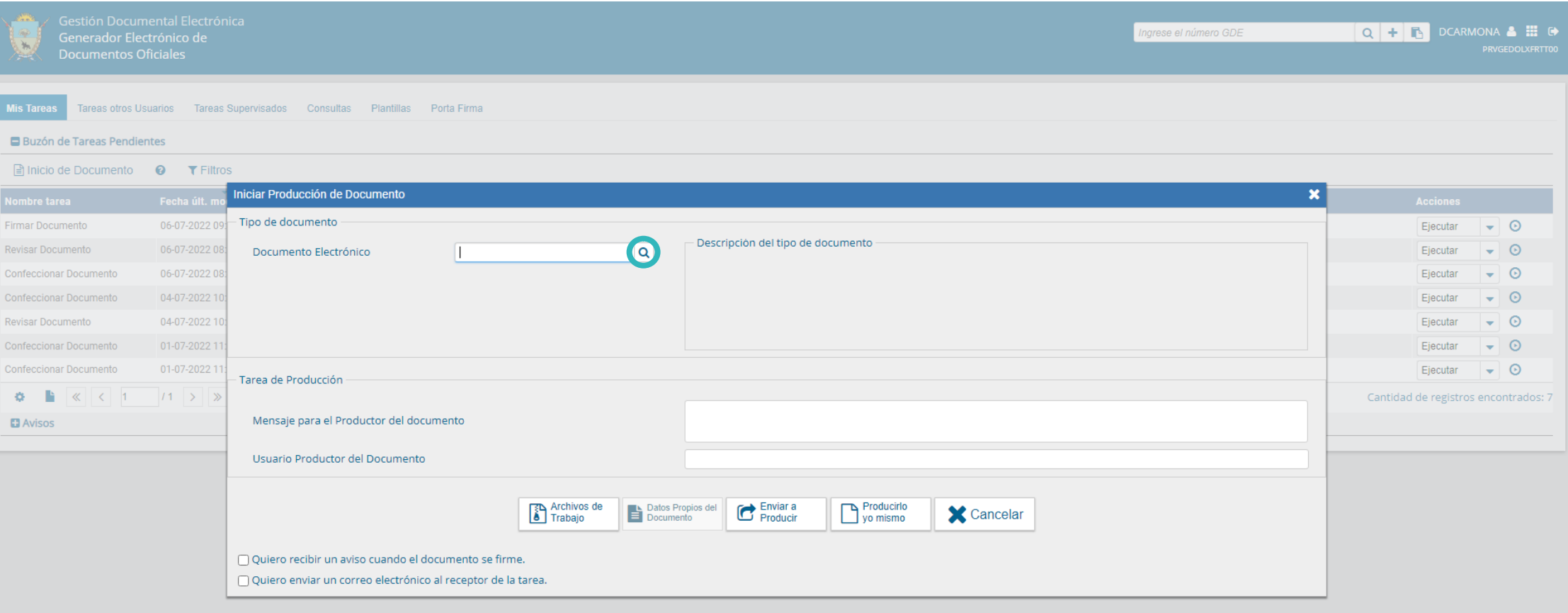

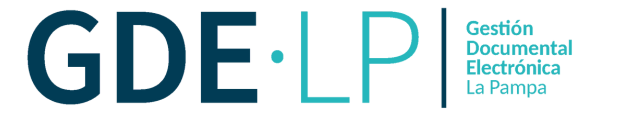

Debemos hacer clic en "**Buscar**" y escribir el tipo de documento que queremos producir. En este caso, y a modo de ejemplo, seleccionaremos Nota (de tipo **LIBRE**).

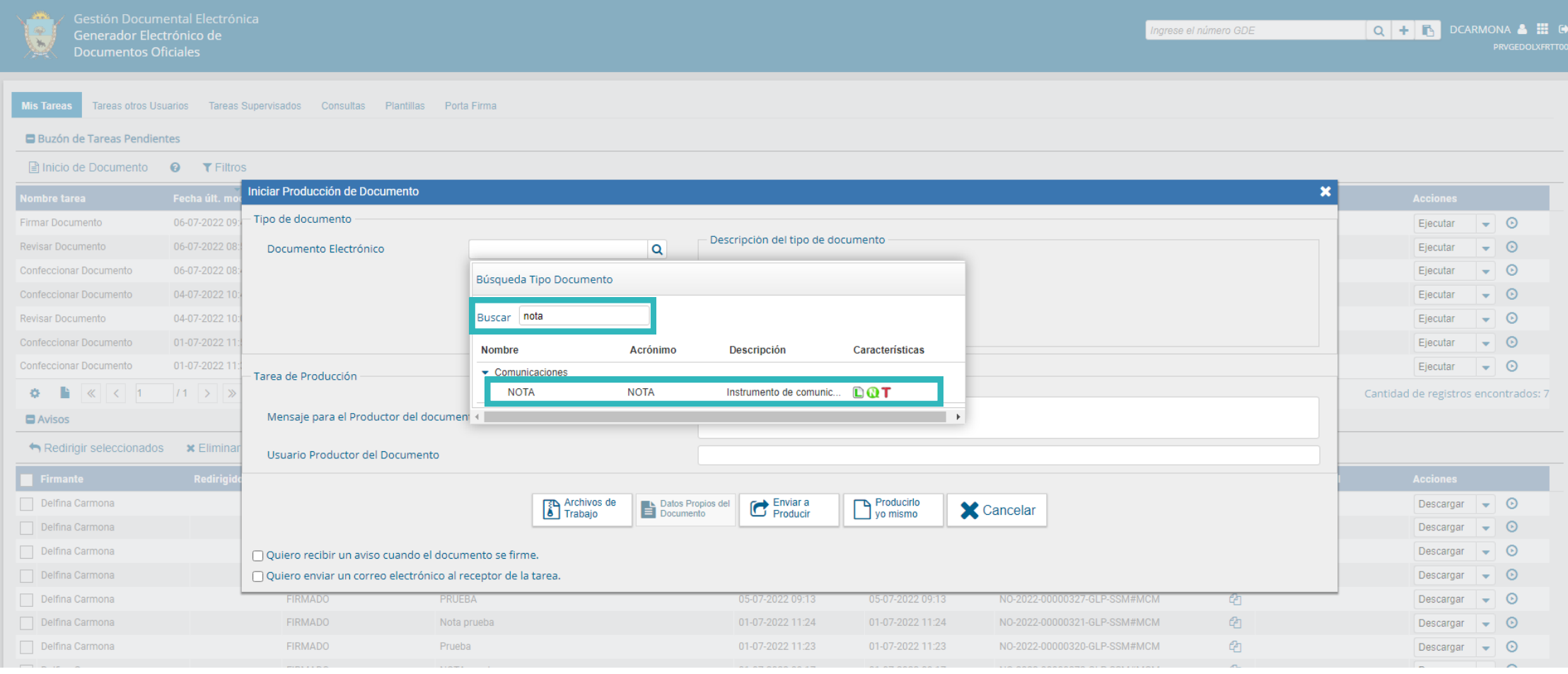

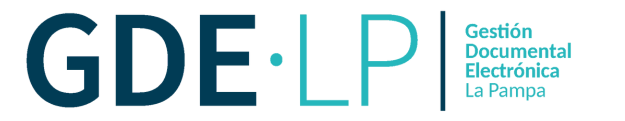

# El siguiente paso es hacer clic en "**Producirlo yo mismo**".

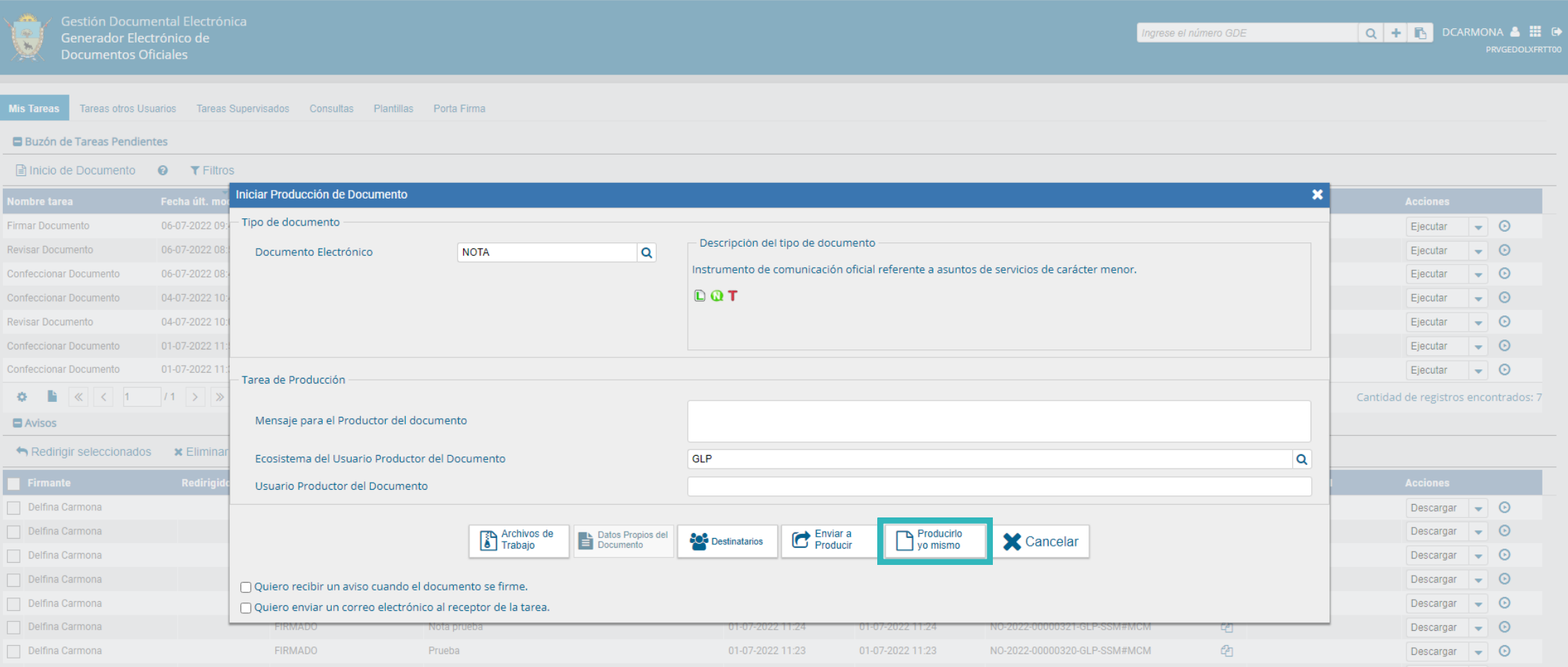

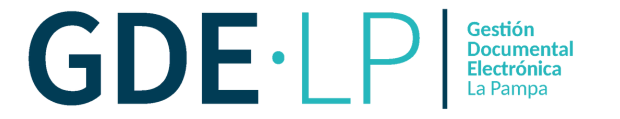

En la nueva ventana debemos **producir el documento**, colocando una referencia y escribiendo el texto correspondiente en el procesador.

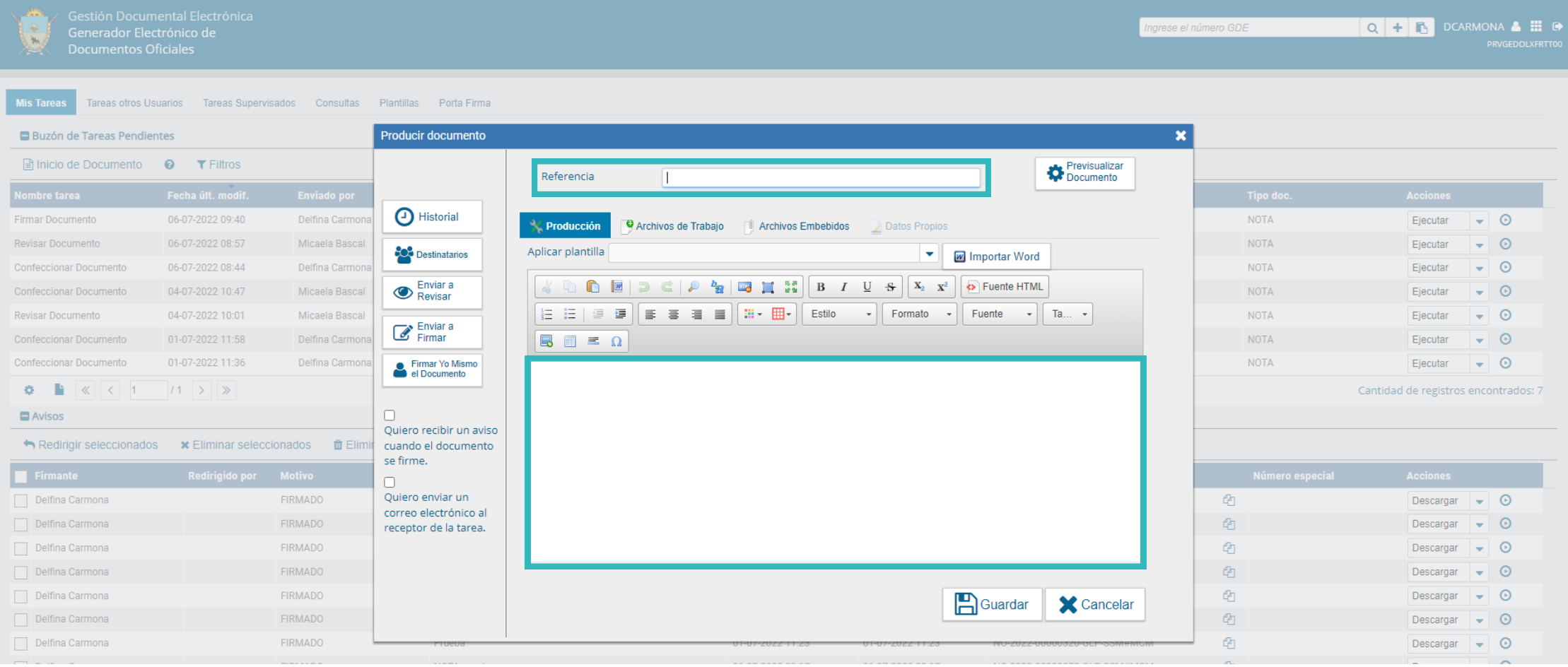

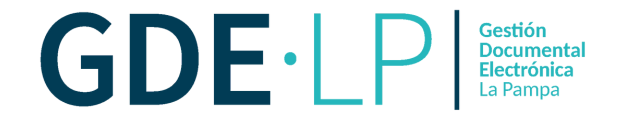

A tener en cuenta:

- La referencia debe ser lo más específica posible, para que al momento de buscar la tarea resulte más sencilla.
- A la hora de producir el documento, el contenido del mismo puede ser: Producido en el momento en el procesador que ofrece el sistema. Importando un archivo Word producido previamente y almacenado en la PC. **COPIAR** el contenido (Ctrl + C) y **PEGAR** (Ctrl + V) en el procesador del Sistema o insertar una plantilla realizada previamente. En todos los casos, al ser un **documento libre**, puede ser modificado una vez inserto en el procesador.

Una vez que consideremos que la Nota está lista, tenemos las siguientes opciones para continuar:

- **Enviar a Revisar**: la persona usuaria que produce el documento envía a otra persona el documento para que sea revisado antes de la firma.
- **Enviar a Firmar**: la persona productora del documento envía a otra persona usuaria el documento para que sea firmado.
- **Firmar yo mismo el documento**: el documento lo firma la misma persona usuaria que lo produjo.

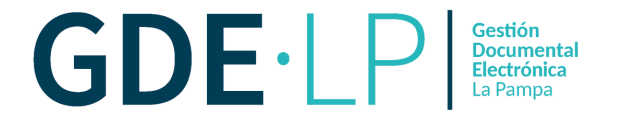

**Si envía a firmar**: al hacer clic sobre el botón, deberá elegir a la persona usuaria que deba firmar y dar "**Aceptar**". A ésta le aparecerá la tarea en el buzón de tareas pendientes en en el módulo GEDO.

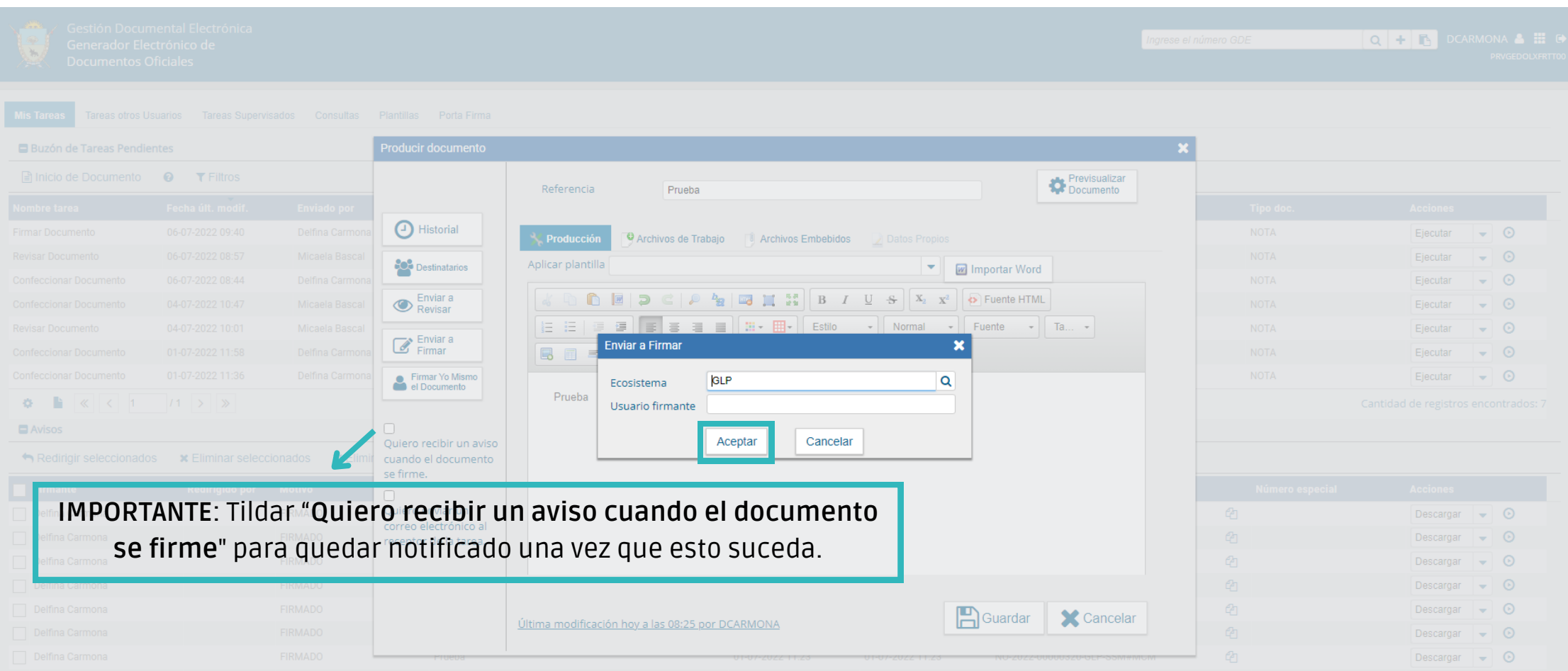

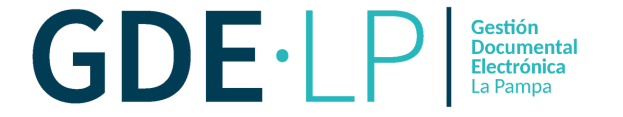

Una vez que enviamos a firmar el documento, a la persona receptora de la tarea le aparecerá una previsualización mostrando sus tareas pendientes. Para proceder a la firma del documento, la persona usuaria debe hacer clic en el botón **"Ejecutar**".

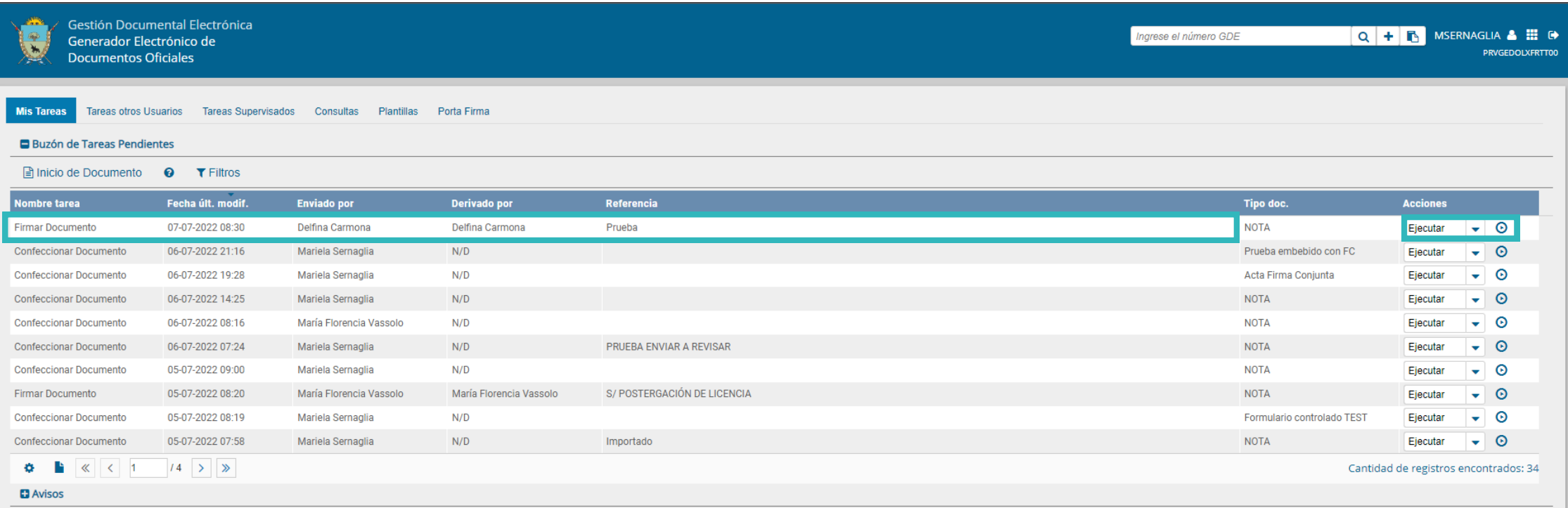

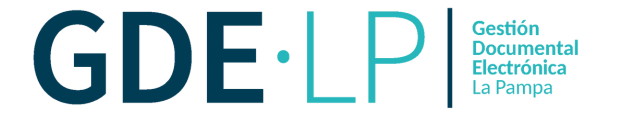

A continuación la persona usuaria podrá previsualizar la Nota, o en su defecto, descargar el documento y luego firmar la misma, haciendo clic en el botón "**Firmar con Certificado"** o, en caso de considerarlo, "**Firmar con Token USB".**

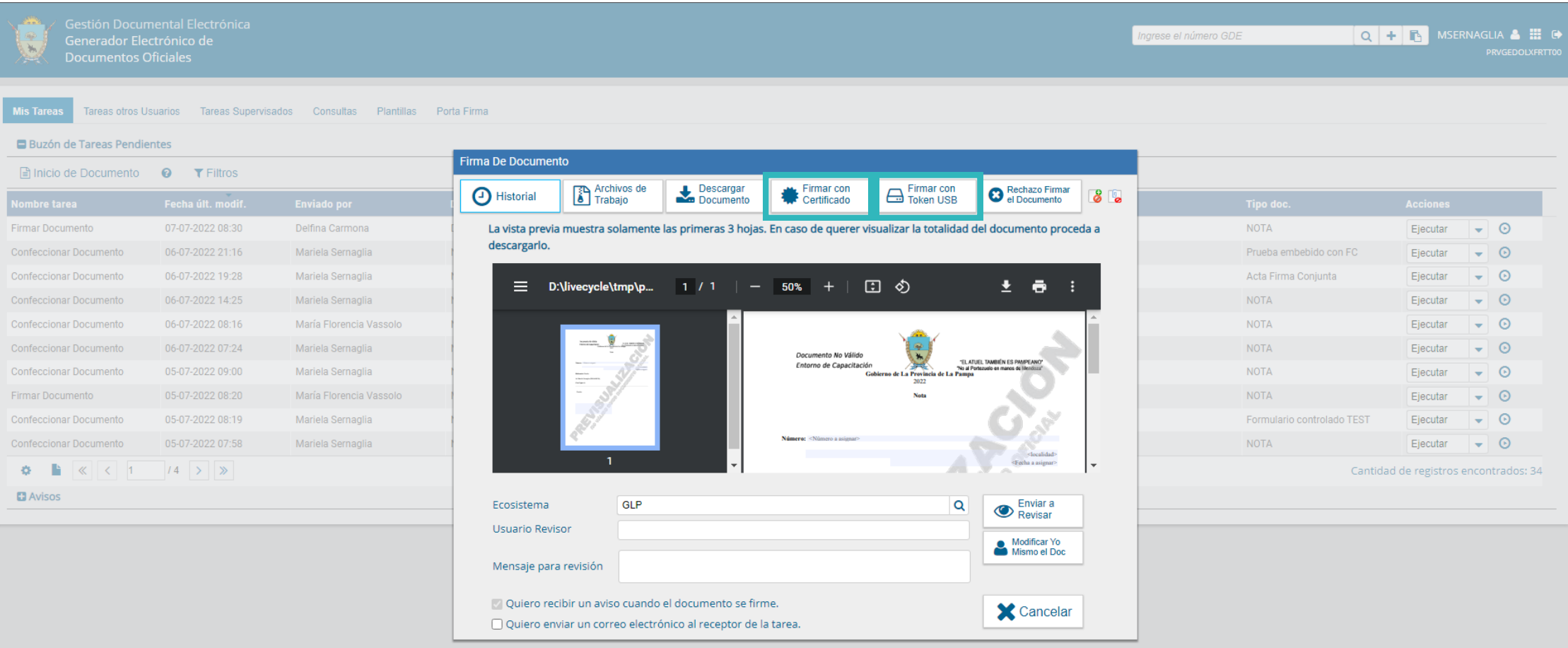

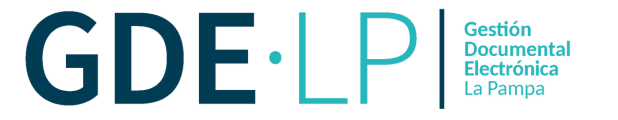

## Una vez que se firme el documento, el sistema automáticamente generará el **número GDE.**

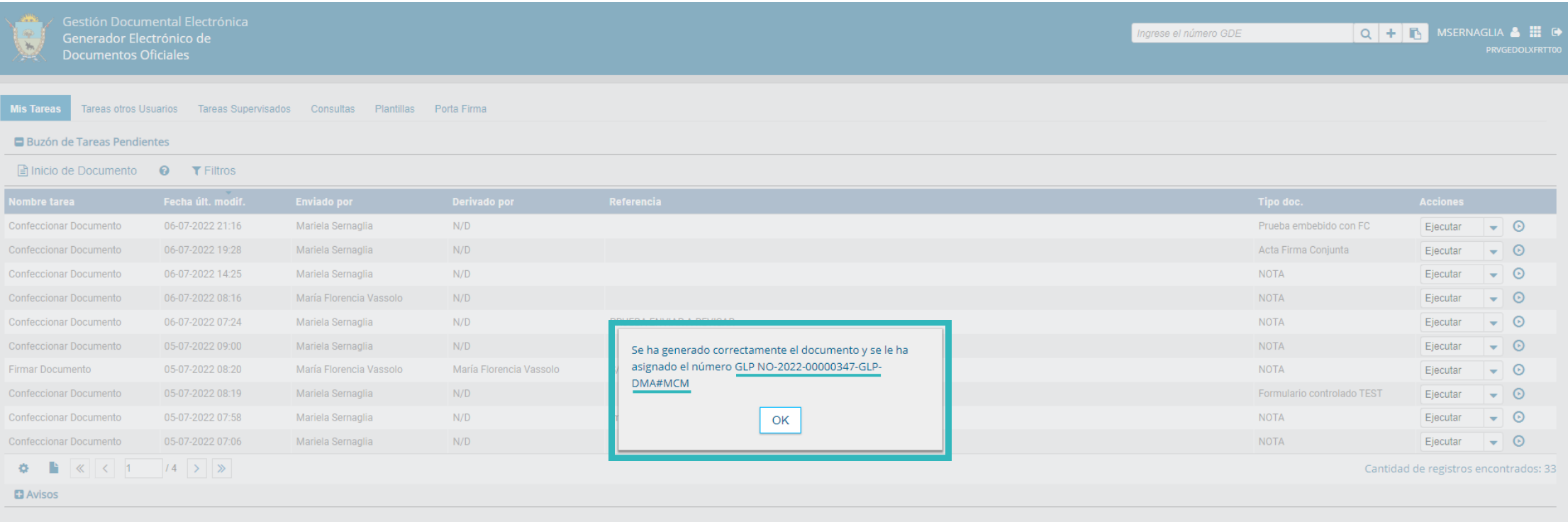

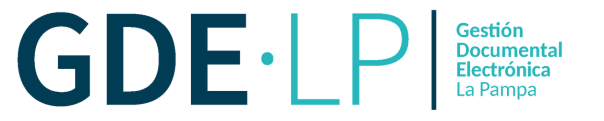

Una vez firmado, el documento se visualizará de la siguiente manera:

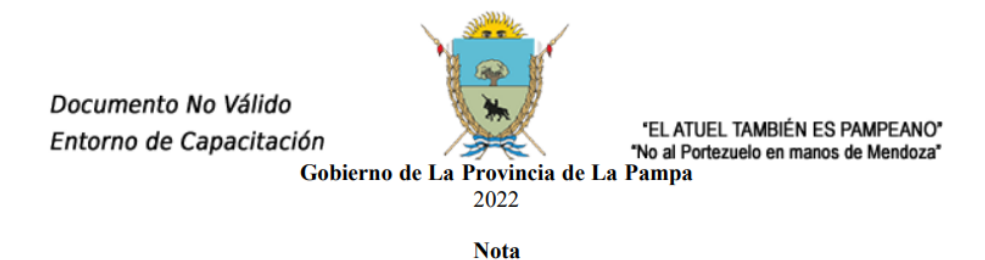

Número: NO-2022-00000347-GLP-DMA#MCM

**SANTA ROSA, LA PAMPA** Jueves 7 de Julio de 2022

Referencia: Prueba

A: Mariela Sernaglia (DMA#MCM),

Con Copia A:

Prueba

Digitally signed by TESTING\23GDE\23SINVALORLEGAL<br>DN: cn≈TESTING#GDE#SINVALORLEGAL, c≈AR, o≈Secretaria de Innovacion Publica, ou≈Dir Nac de Firma<br>Digital e infraestructura Tecnologica, serialNumber≈CUIT 30715117564<br>Date:

Mariela Sernaglia **Directora** Dirección de Modernización Administrativa Ministerio de Conectividad y Modernización